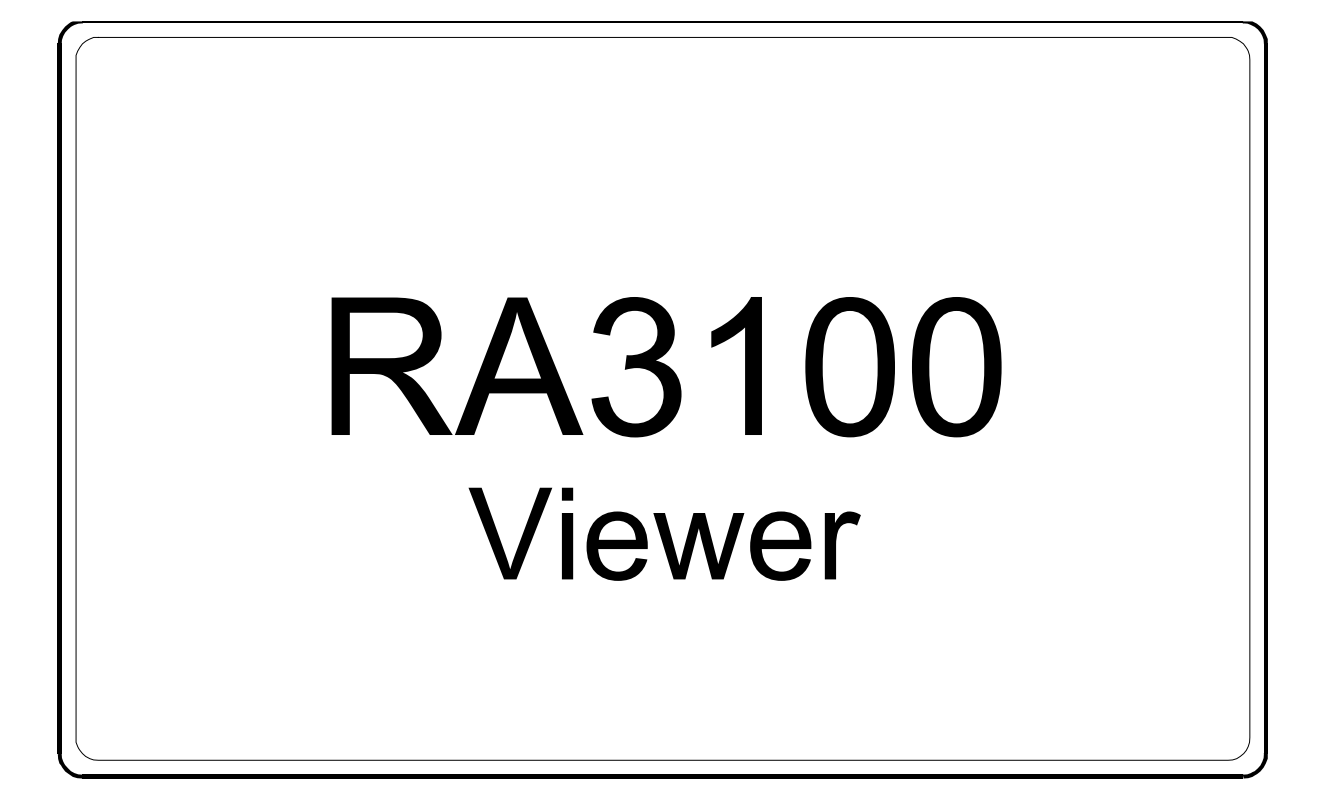

使用說明書

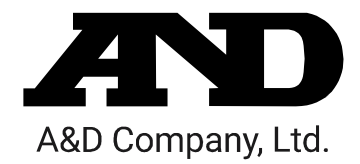

1WMPD4004534

注意

- (1) 如果在您使用過程中發生錯誤,請立即切斷電源。 無法查明錯誤原因時,請洽詢您購買本產品的經銷商或卷末所示的諮詢窗口或營業所。
- (2) 本書的內容將來可能在未經預告的情況下變更。
- (3) 嚴禁未經授權擅自轉載本使用說明書的全部或部分內容。除非得到株式會社 A&D 的書面授權,否則 不得進行複製、改變或翻譯。嚴禁未經授權擅自複製本書的全部或部分內容。
- (4) 本書內容力求完善準確,但如果出現有疑議之處或是錯誤、漏記、或是您有任何意見或建議,請聯 絡我們。
- (5) 對於因使用本設備而造成的損失、利潤損失以及因本產品的缺陷而導致的直接、間接、特殊或必然 損失,即使被告知該損失發生的可能性,株式會社 A&D 亦概不承擔任何責任。另外,亦不對第三方 提出的權利主張承擔責任。同時對於資料損失概不承擔任何責任。不受第(4)項之限制,概不承擔任 何責任。

#### 2021 株式會社 A&D

- $\Box$ omniace 為株式會社 A&D 的註冊商標。
- $\Box$ Microsoft Windows 及 Word、Excel 為美國 Microsoft Corporation 在美國及其他國家的登錄商標或商標。
- $\Box$ Intel、Intel Core 為 Intel Corporation 在美利堅合眾國及/或其他國家的商標。
- $\Box$ 本書中記載的商品名稱以及公司名稱為日本國內或者其他國家或地區的各公司的商標或註冊商標。

## <span id="page-2-0"></span>前言

本軟體「RA3100 Viewer」為將從本公司資料採集裝置 omniace RA3100 匯出至外部媒體的記錄資料,在 PC 上波形顯示的軟體。

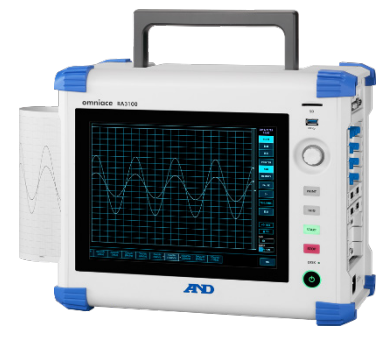

### <span id="page-2-1"></span>本書的記號

本使用說明書中使用的標記、記號有如下含義。

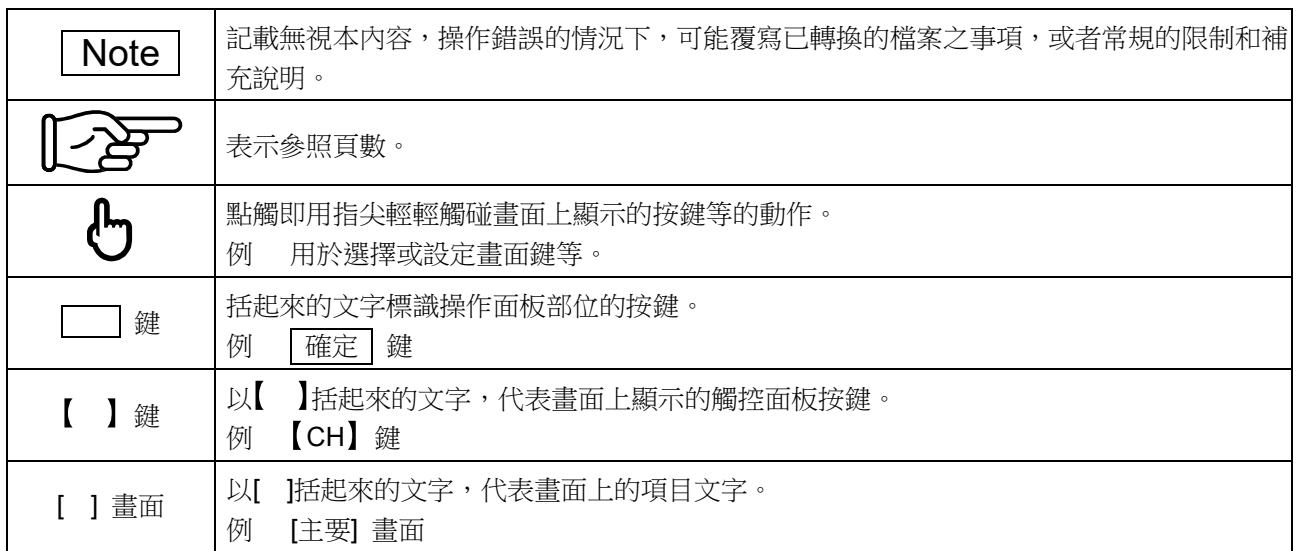

# <span id="page-3-0"></span>目錄

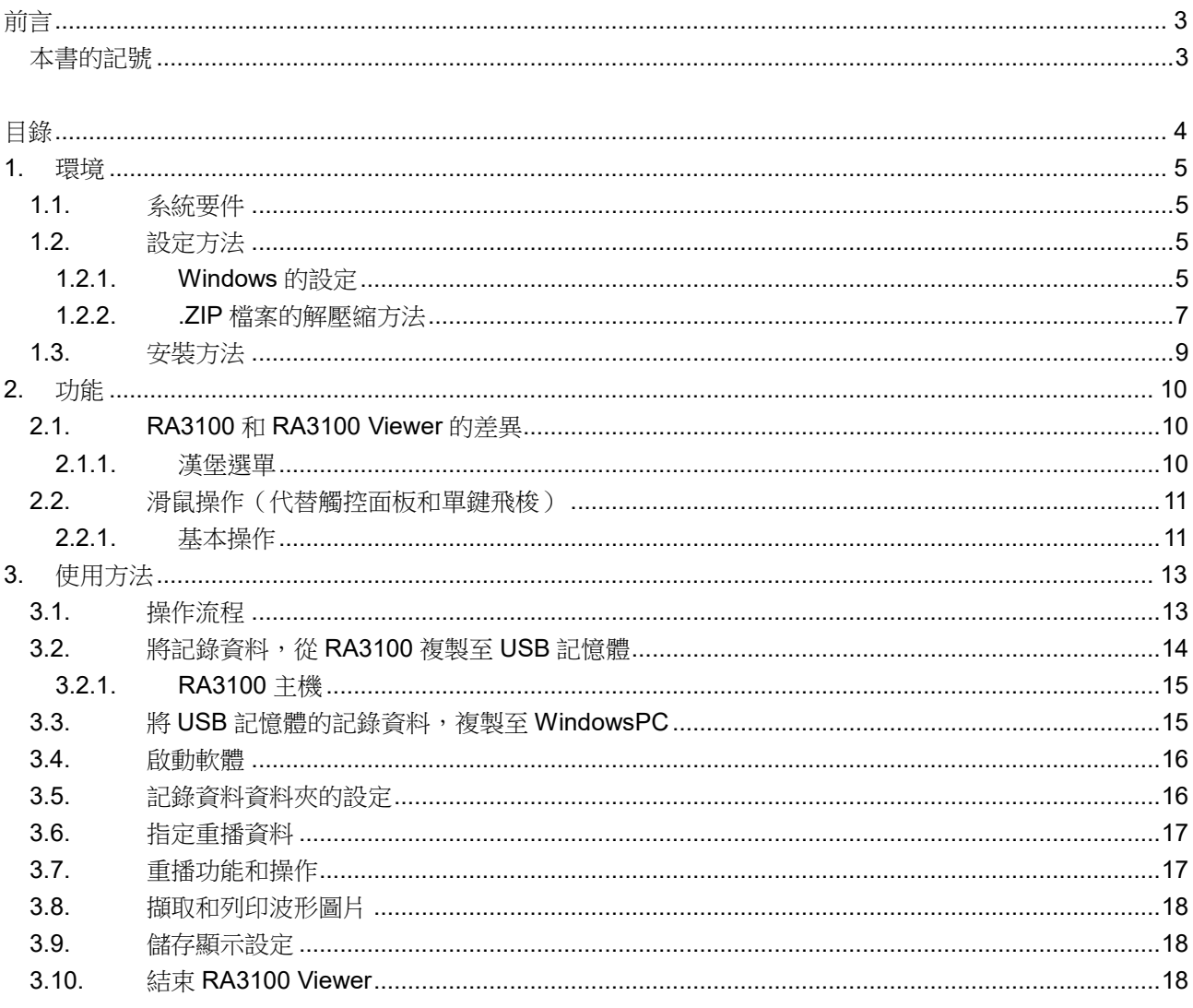

### <span id="page-4-0"></span>1. 環境

說明系統要件和安裝步驟。

#### <span id="page-4-1"></span>1.1. 系統要件

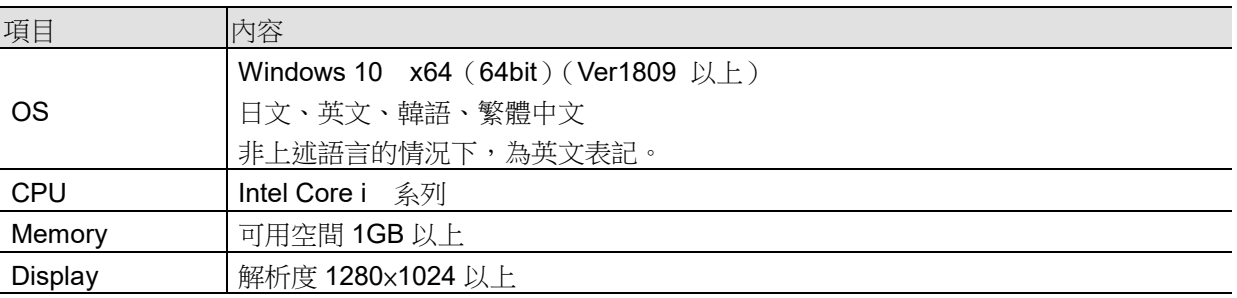

請以管理者權限帳號,進行安裝作業和執行 RA3100 Viewer。

RA3100 Viewer 不支援多帳號。使用不同於安裝帳號的帳號,不會運行。

### <span id="page-4-2"></span>1.2. 設定方法

請從本公司網頁,下載 RA3100ViewerSetup\_vx.x.x.zip 檔案。

日本: [https://www.aandd.co.jp/support/soft\\_download/industrial.html](https://www.aandd.co.jp/support/soft_download/industrial.html)

國外:[https://www.aandd.jp/support/industrial/soft\\_download.html](https://www.aandd.jp/support/industrial/soft_download.html)

#### <span id="page-4-3"></span>1.2.1. Windows 的設定

開始安裝前,必須進行 Windows 的設定。 請點選 Windows 開始選單的 3:

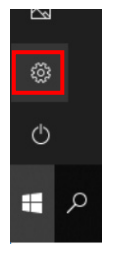

顯示「Windows 設定」畫面。 點選「更新與安全性」,就會顯示「更新與安全性」畫面。

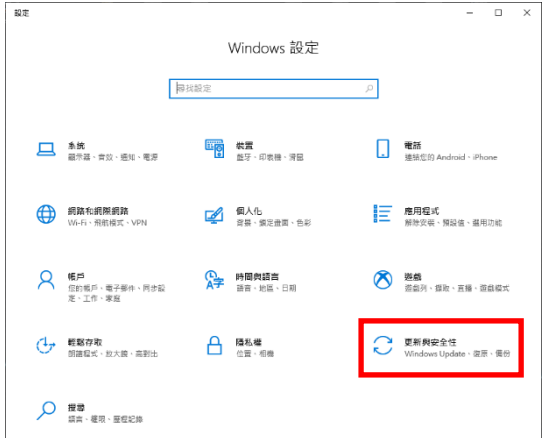

設定依 Windows 的版本而有所不同。

請開啟「開發人員模式」,或者選擇「側載應用程式」。 原本沒有選擇「側載應用程式」,開啟「開發人員模式」的情況下,維持該設定也沒有問題。

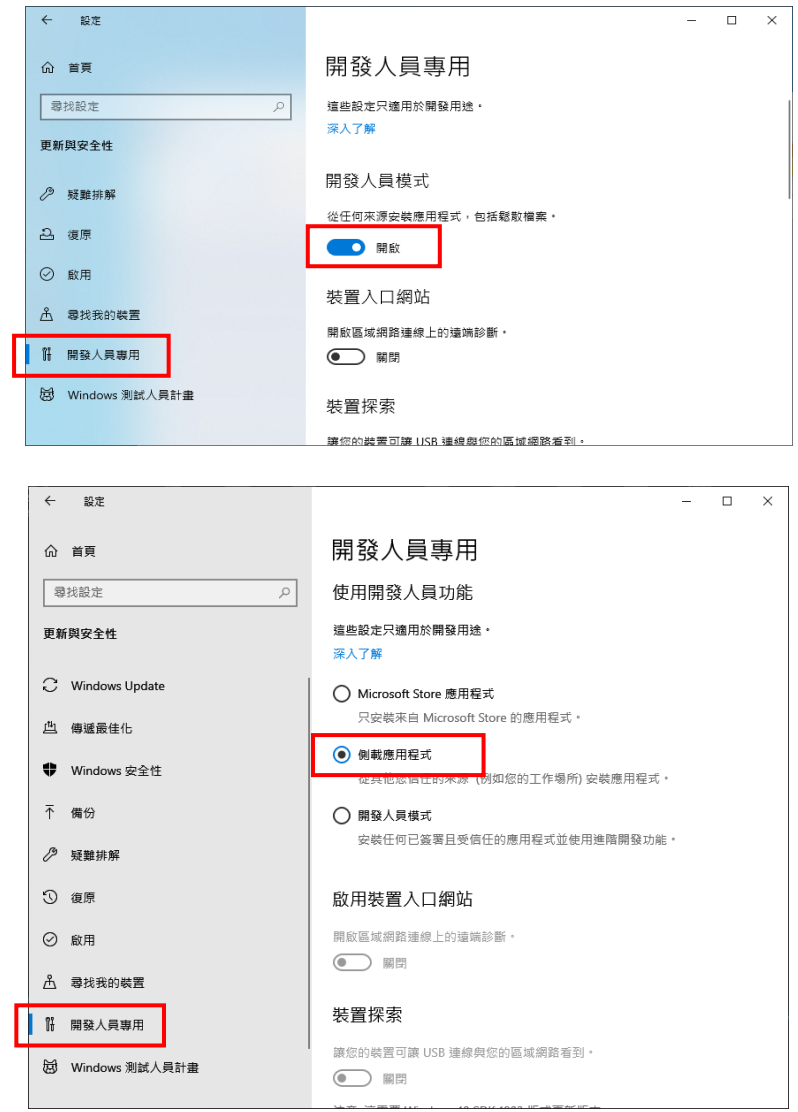

顯示「開啟開發人員模式?」對話框。

請點選「是」按鈕。

選擇「側載應用程式」的情況下,顯示「開啟應用程式側載?」對話框。

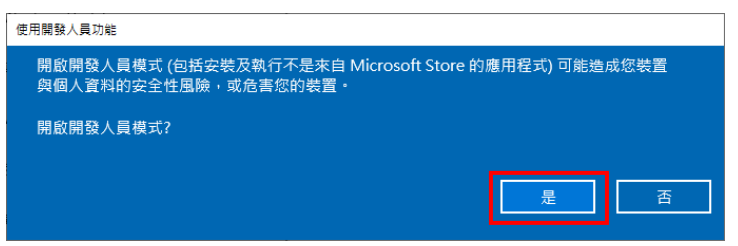

#### <span id="page-6-0"></span>1.2.2. .ZIP 檔案的解壓縮方法

以 Windows10 標準軟體或您的壓縮/解壓縮軟體,解壓縮檔案。 使用 Windows10 標準軟體的情況下,以下列步驟解壓縮。 針對檔案總管的 ZIP 檔案,選擇右鍵選單的「解壓縮全部」。

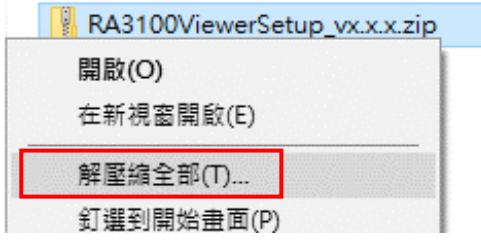

#### 「解壓縮壓縮(Zipped)資料夾」畫面開啟。

請於上圖的紅框輸入路徑,或者點選「瀏覽」按鈕,指定解壓縮目的地。

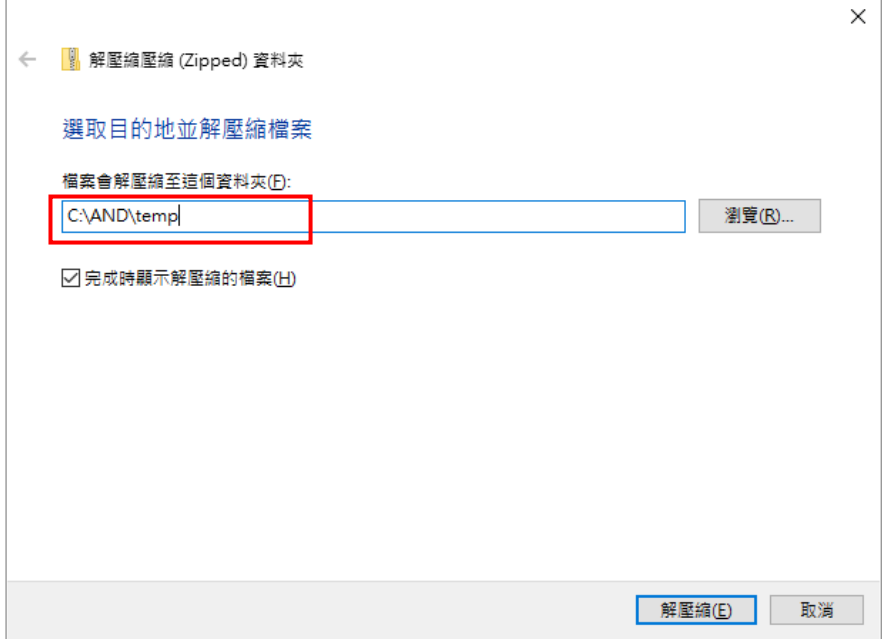

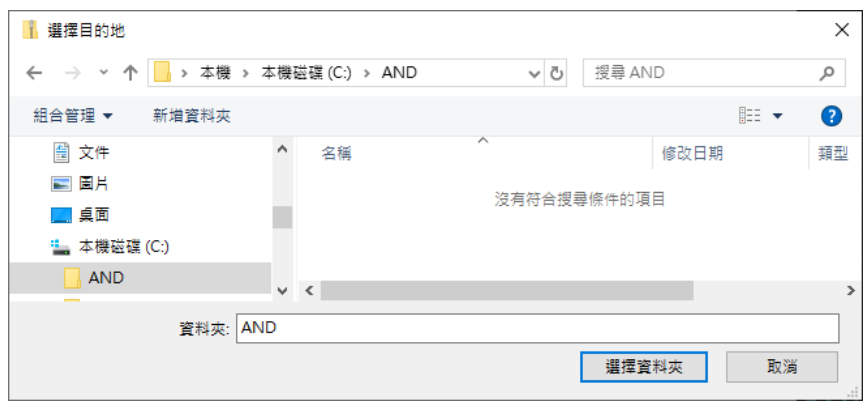

點選「解壓縮」按鈕,就會解壓縮。

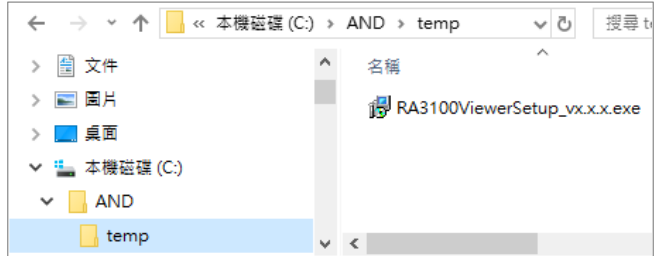

### <span id="page-8-0"></span>1.3. 安裝方法

雙點按照前項解壓縮的 RA3100ViewerSetup\_vx.x.x.exe 執行。

顯示「選擇安裝語言」畫面。 點選「確定」按鈕。

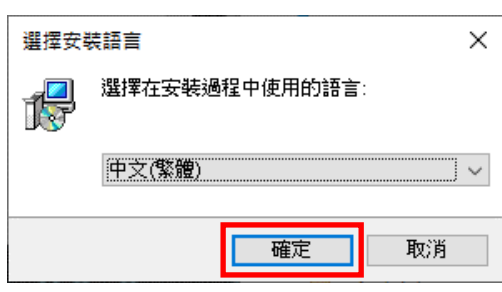

於桌面製作捷徑的情況下,勾選「在桌面上創建快捷方式」,點選「下一步」按鈕。

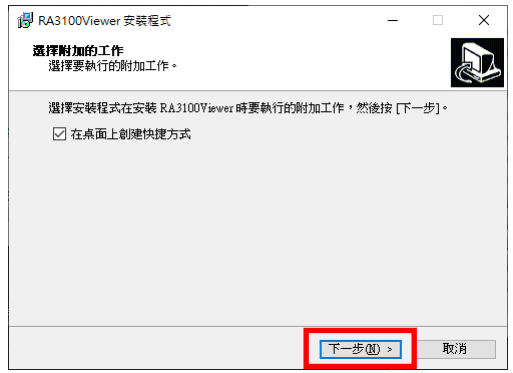

點選「安裝」按鈕,開始安裝。

顯示「安裝完成」畫面之後,安裝完成。

選擇「是,立即重新啟動電腦」,點選「完成」按鈕。

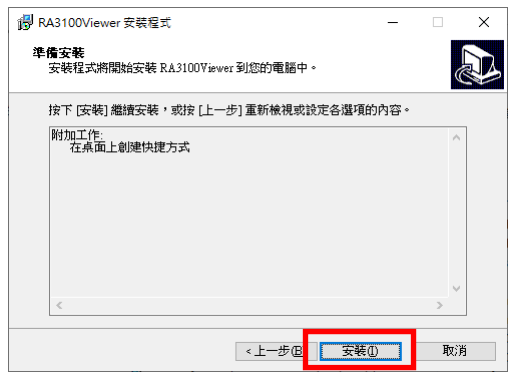

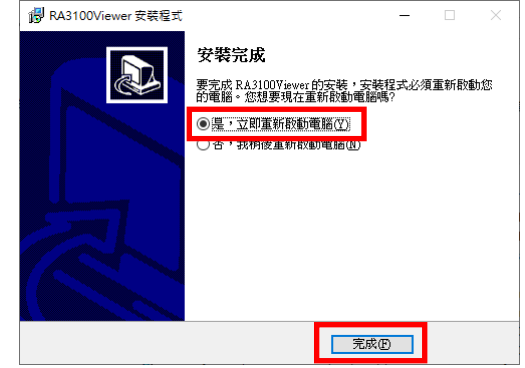

## <span id="page-9-0"></span>2. 功能

在 WindowsPC 上,使用 RA3100 主機的重播功能(波形顯示、搜尋等)。 關於重播功能的詳細訊息,請參閱主機附屬的使用說明書。

## <span id="page-9-1"></span>2.1. RA3100 和 RA3100 Viewer 的差異

下列為以 RA3100 和 RA3100 Viewer,波形顯示相同記錄資料的圖片。 功能的差異如下:

- ① RA3100 Viewer 於畫面上方,新增標題列和漢堡選單。
- ② 在 RA3100 Viewer,以滑鼠代替 RA3100 的觸控面板和單鍵飛梭操作。

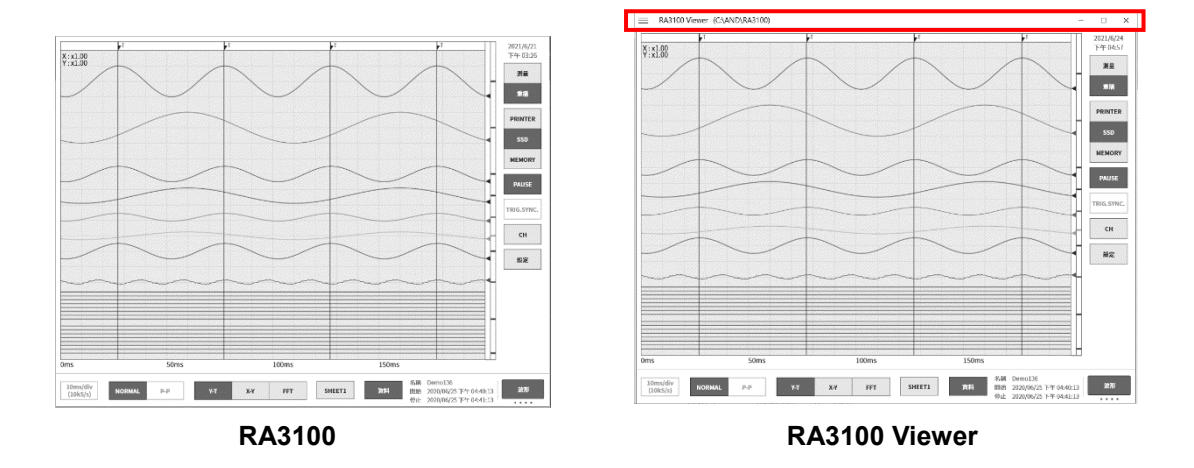

#### <span id="page-9-2"></span>2.1.1. 漢堡選單

[RA3100 Viewer] 畫面左上方的紅圈部分,稱為漢堡選單。 點選就會顯示選單。

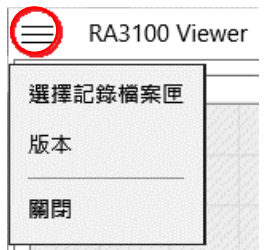

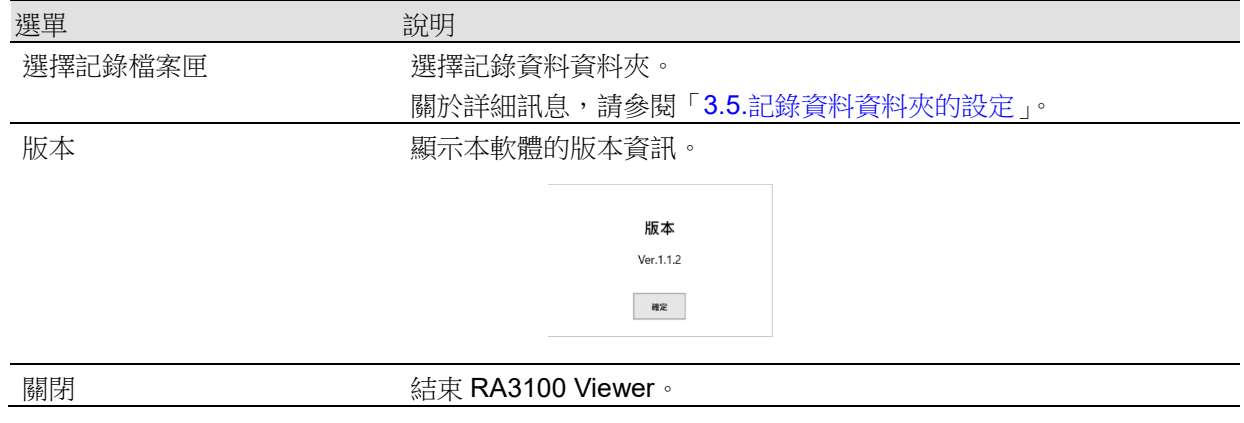

 $\mathcal{L}^{\text{max}}_{\text{max}}$ 

### <span id="page-10-0"></span>2.2. 滑鼠操作(代替觸控面板和單鍵飛梭)

#### <span id="page-10-1"></span>2.2.1. 基本操作

能夠以鍵盤的「Ctrl」、「Shift」、「Alt」和滑鼠操作,進行各種設定和波形的移動及放大、縮小。

同時按「z」鍵,能夠縮小更新的步階。(可微調。)

- 例 1) 透過微調,放大波形 X 軸  $\Gamma$ Ctrl  $_1$  +  $\Gamma$ z $_1$ 鍵 + 滑鼠滾輪向上滾動
- 例 2) 透過粗調,移動波形 Y 軸 「Alt」鍵 + 滑鼠滾輪向下滾動

#### Note

 $\Box$ 波形無法移動的情況下,沒有能夠顯示的資料。

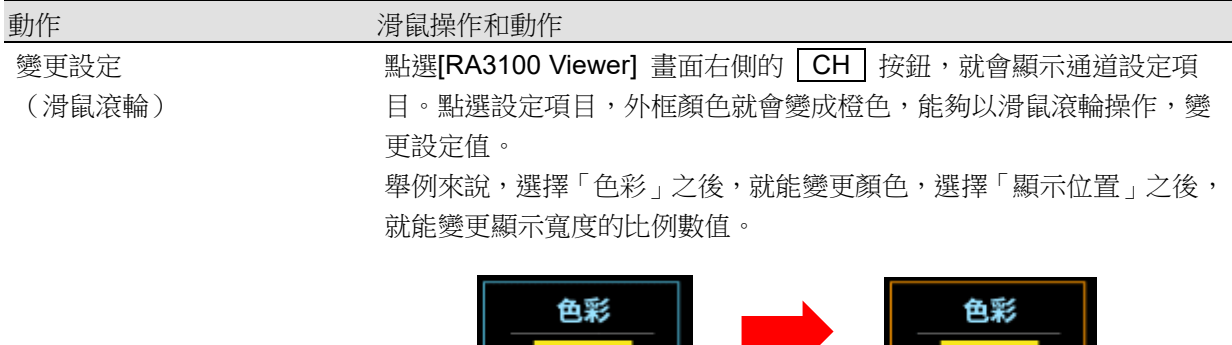

2.功能 - 2.2.滑鼠操作(代替觸控面板和單鍵飛梭)

| 動作    | 滑鼠操作和動作                  |
|-------|--------------------------|
| 變更設定  | 右鍵點選設定項目,就會顯示設定項目對應的對話框。 |
|       |                          |
| 「對話框) | 避摆细名般避任症                 |

・選擇調色盤對話框

選擇設定值,就會反映設定,對話框關閉。不變更設定,復原的情況 下,點選對話框外。

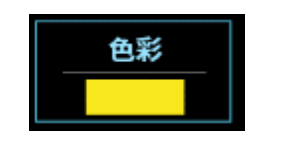

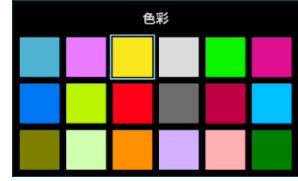

 $Min = 0$ 

#### ・數值輸入對話框

以畫面上的按鈕操作,或者鍵盤輸入操作,輸入數值。鍵盤輸入的情 況下,按「Enter」鍵,就會反映設定值,對話框關閉。

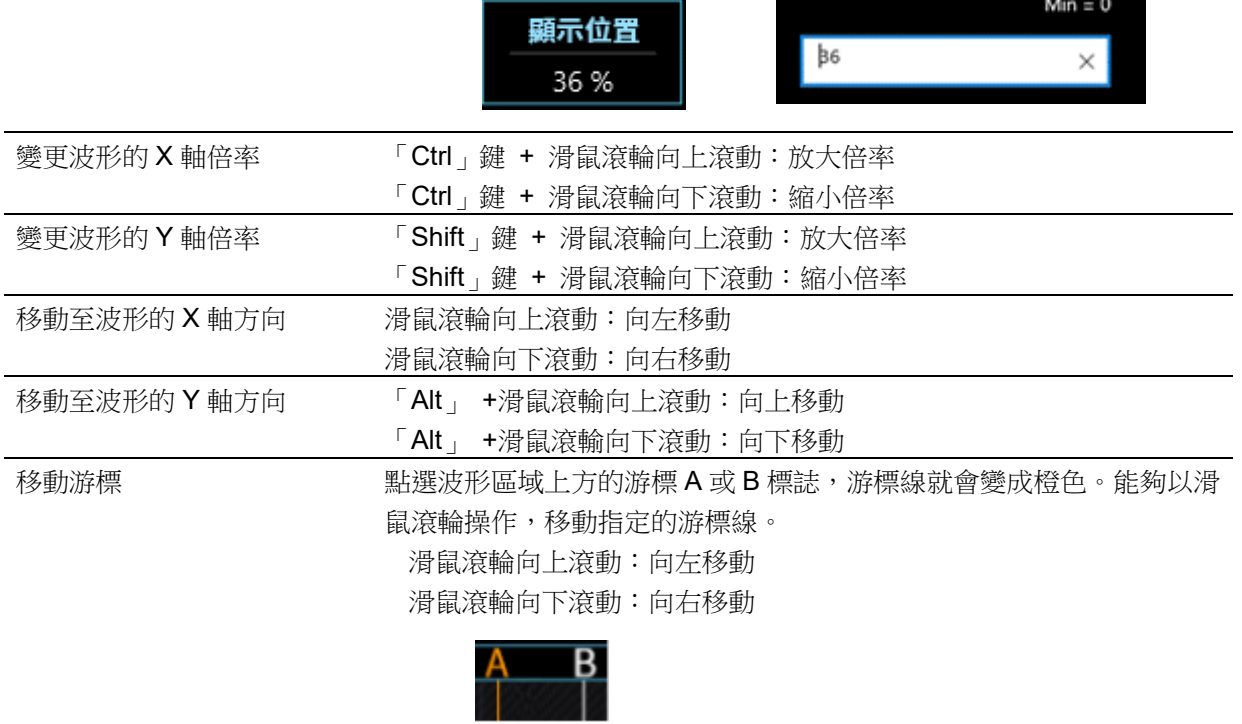

亦可拖動,左右移動指定的游標線。

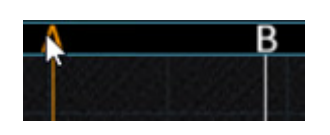

## <span id="page-12-0"></span>3. 使用方法

## <span id="page-12-1"></span>3.1. 操作流程

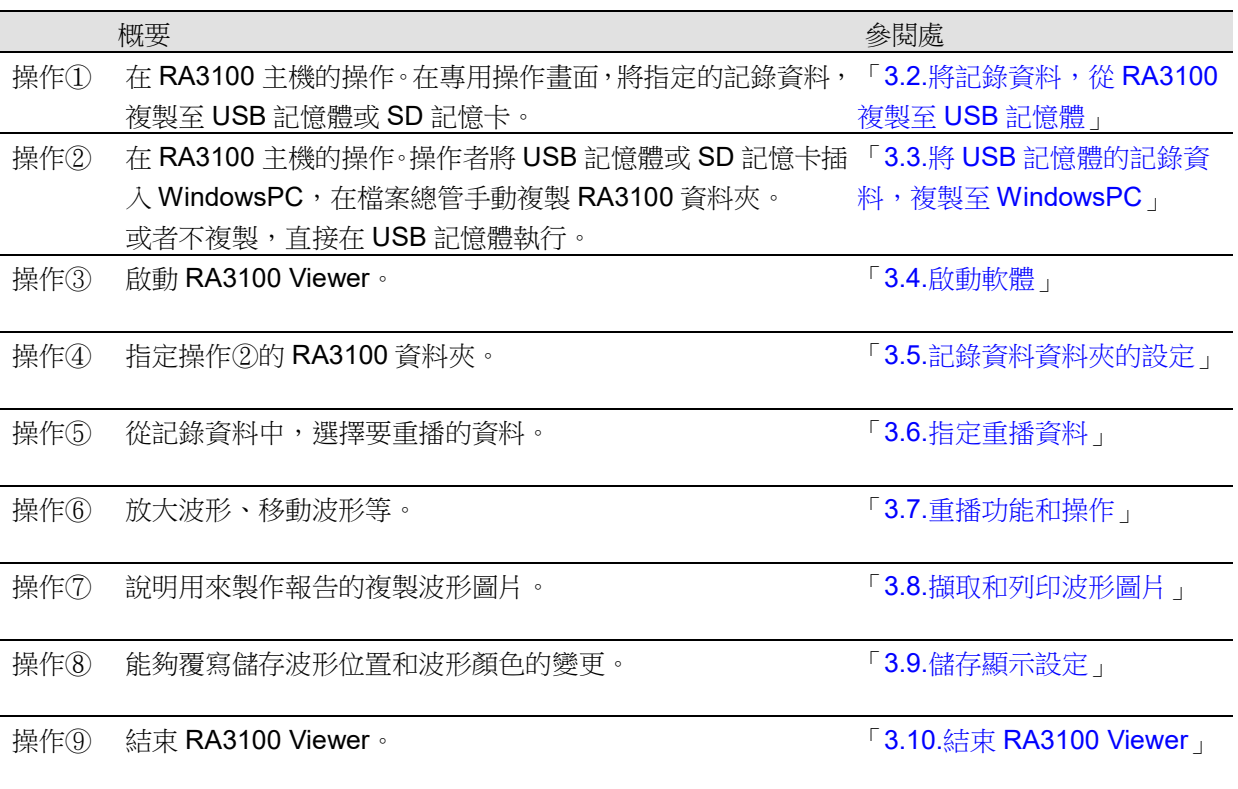

#### <span id="page-13-0"></span>3.2. 將記錄資料,從 RA3100 複製至 USB 記憶體 將外部媒體(SD 記憶卡、USB 記憶體等),連接至 「[3.2.1.RA3100](#page-14-0) 主機」。 選擇 SD 或 USB 點觸 [記錄管理] 畫面右下方的【匯入、匯出】鍵,就會顯示 Ultra:USB 磁碟機 (E:) 匯入/匯出目的地的外部媒體選擇對話框,請選擇要匯入/ 匯出的外部媒體。

 $\checkmark$ 確定 取消

點觸【確定】鍵,畫面就會切換成 [匯入/匯出] 畫面。

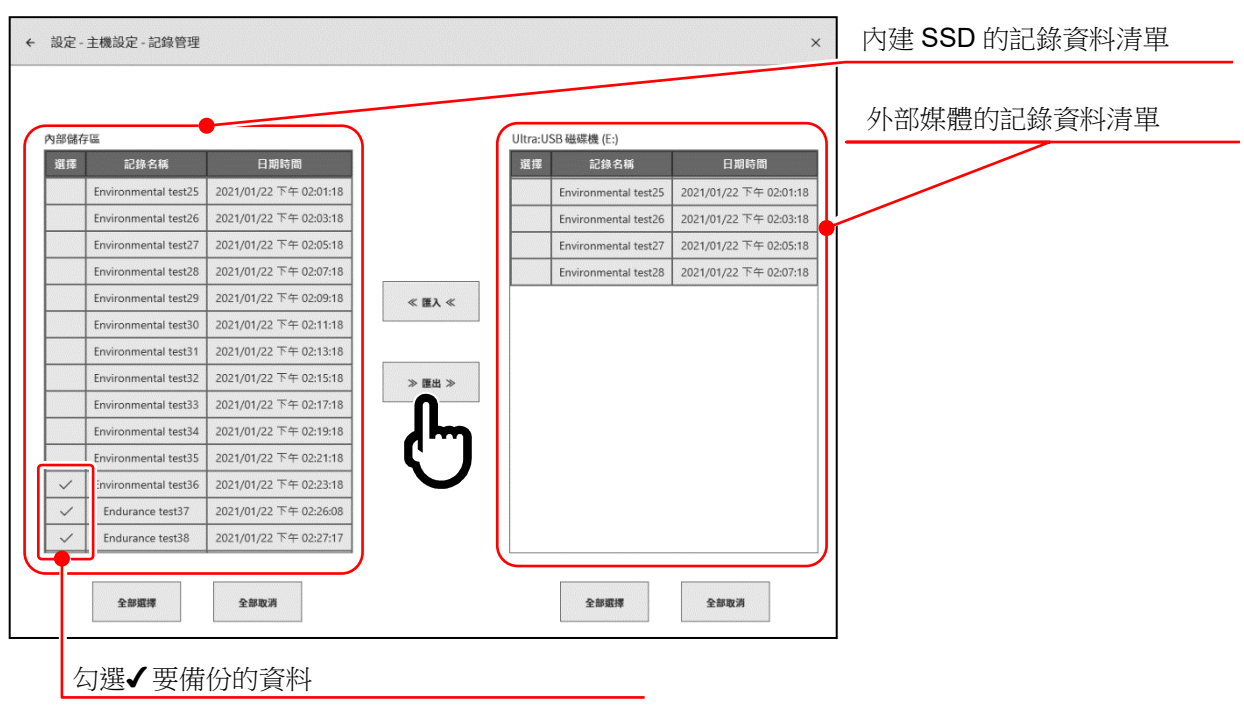

在要備份的資料的選擇欄中打✔ (勾選),點觸中央的【匯出】鍵,便可進行記錄資料的匯出。

#### <span id="page-14-0"></span>3.2.1. RA3100 主機

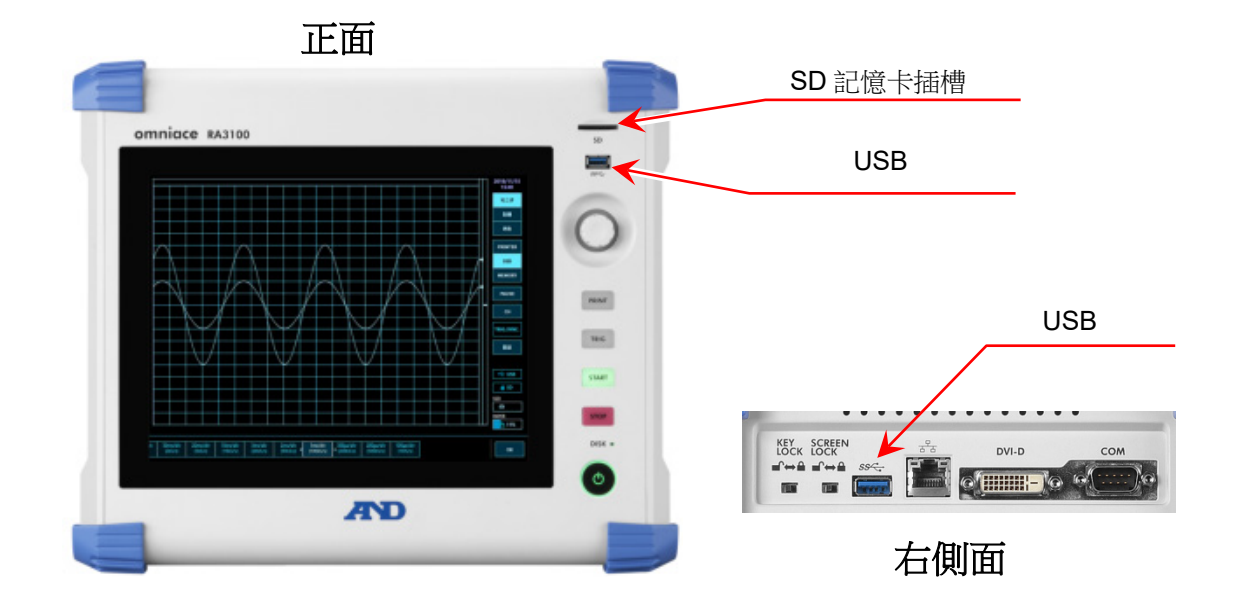

### <span id="page-14-1"></span>3.3. 將 USB 記憶體的記錄資料,複製至 WindowsPC

請將按照「3.2.[將記錄資料,從](#page-13-0) RA3100 複製至 USB 記憶體」,複製記錄資料的 USB 記憶體或 SD 記憶卡, 連接至 WindowsPC。

請在檔案總管,將 USB 記憶體或 SD 記憶卡的**整個「RA3100」資料夾**,複製至本機磁碟。

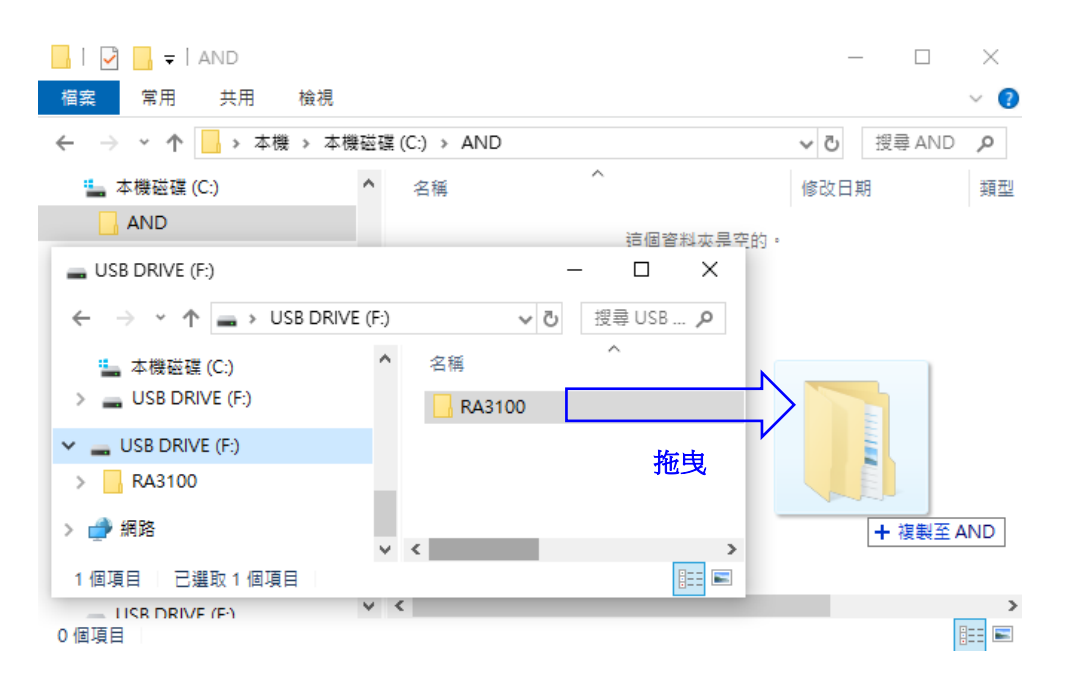

### <span id="page-15-0"></span>3.4. 啟動軟體

點選 Windows 開始選單的「A&D」-「RA3100Viewer」。

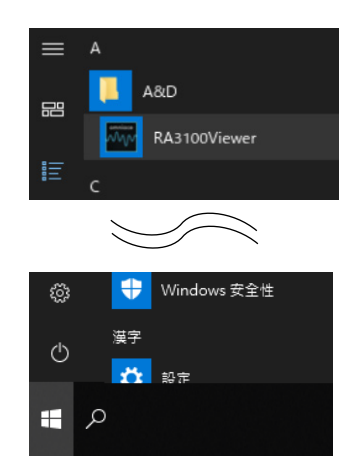

#### Note

 $\Box$ Windows 開始選單的顯示依 Windows 的版本和環境設定而有所不同。

### <span id="page-15-1"></span>3.5. 記錄資料資料夾的設定

點選 [RA3100 Viewer] 畫面左上方的漢堡選單(紅圈)。 從顯示的選單,選擇「選擇記錄檔案匣」,選擇資料夾對話框就會開啟。

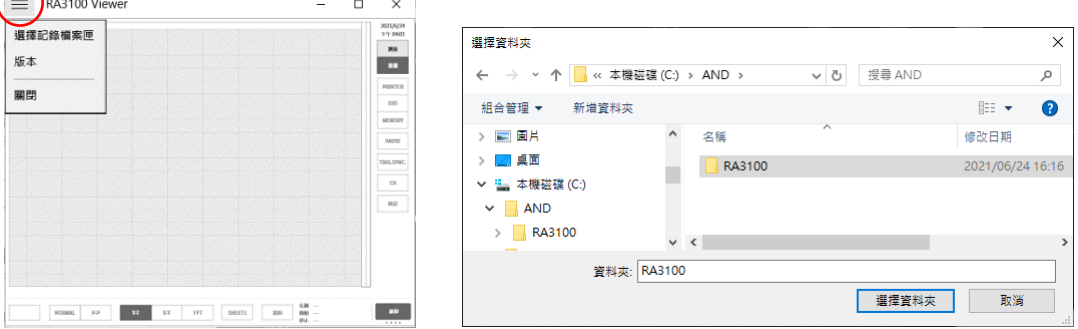

選擇 RA3100 資料夾,按下「選擇資料夾」按鈕。 選擇的路徑顯示於畫面上方的標題列。

E RA3100 Viewer (C:\AND\RA3100)

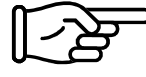

關於 RA3100 資料夾,請參閱「3.3.將 USB [記憶體的記錄資料,複製至](#page-14-1) WindowsPC」。

### <span id="page-16-0"></span>3.6. 指定重播資料

點選[RA3100 Viewer]畫面右下方的「資料」按鈕。 顯示記錄資料清單。

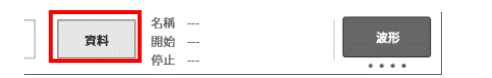

從左側的記錄名稱,選擇記錄資料,記錄資訊就會顯示於右側。若要確定重播的資料,點選 在定 按鈕。

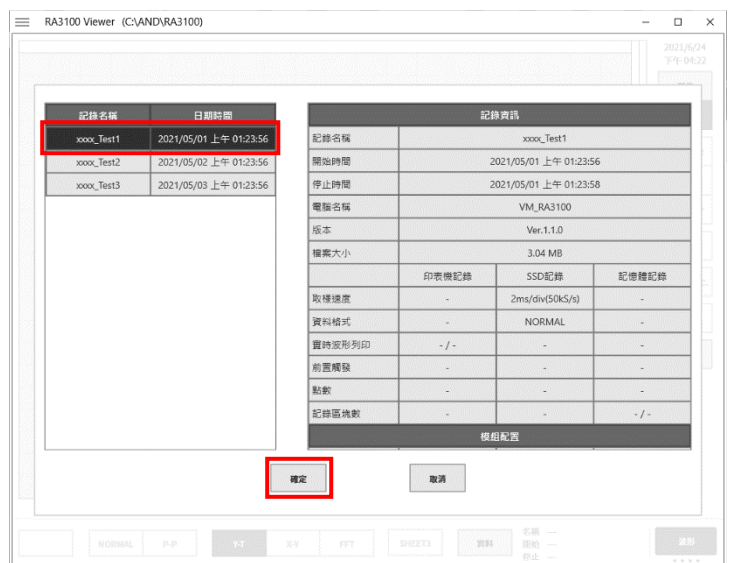

#### **Note**

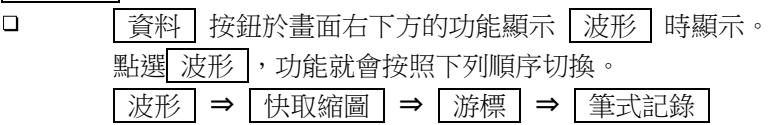

### <span id="page-16-1"></span>3.7. 重播功能和操作

關於重播功能,和 RA3100 主機相同。請參閱主機附屬的使用說明書。

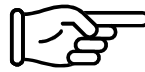

RA3100 主機和 PC 的輸入設備不同,請參閱「2.2.[滑鼠操作\(代替觸控面板和單鍵飛梭\)」](#page-10-0)。

### <span id="page-17-0"></span>3.8. 擷取和列印波形圖片

請使用 Windows 標準的擷取功能。列印請使用貼上擷取圖片的目的地(Word 和 Excel 等)的列印功能。

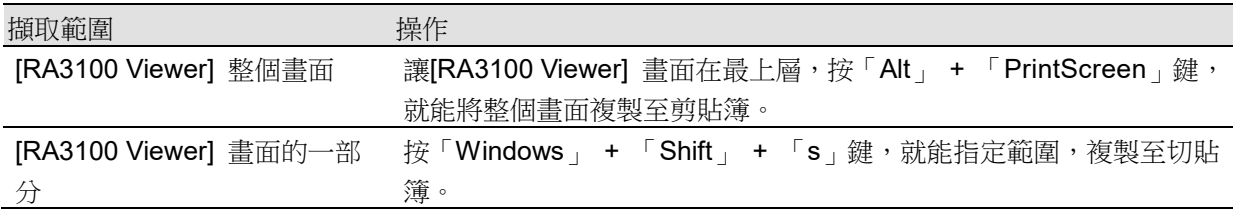

### <span id="page-17-1"></span>3.9. 儲存顯示設定

「3.6.[指定重播資料」](#page-16-0)時,或者「3.10.結束 [RA3100 Viewer](#page-17-2)」時,顯示儲存確認對話框。 點選 確定 按鈕,就會覆寫變更的波形位置和波形顏色等的設定。

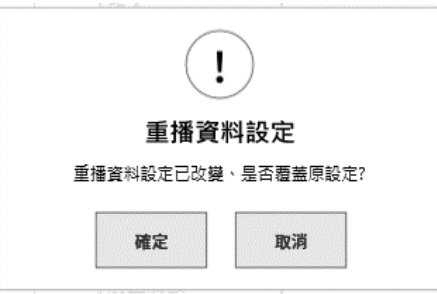

### <span id="page-17-2"></span>3.10. 結束 RA3100 Viewer

從「2.1.1.[漢堡選單」](#page-9-2)的選單,選擇「關閉」。 或者點選[RA3100 Viewer] 畫面右上方的「×」。

Viewer RA3100 使用說明書 1WMPD4004534 第 1 版 發行

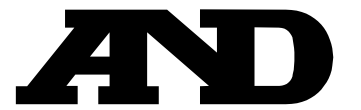

#### **A&D Company, Limited**

3-23-14 Higashi-Ikebukuro, Toshima-ku, Tokyo 170-0013, JAPAN Telephone: [81] (3) 5391-6132 Fax: [81] (3) 5391-1566

#### **A&D ENGINEERING, INC.**

1756 Automation Parkway, San Jose, California 95131, U.S.A. Telephone: [1] (408) 263-5333 Fax: [1] (408)263-0119

#### **A&D INSTRUMENTS LIMITED**

Unit 24/26 Blacklands Way, Abingdon Business Park, Abingdon, Oxfordshire OX14 1DY United Kingdom Telephone: [44] (1235) 550420 Fax: [44] (1235) 550485

#### **A&D AUSTRALASIA PTY LTD**

32 Dew Street, Thebarton, South Australia 5031, AUSTRALIA Telephone: [61] (8) 8301-8100 Fax: [61] (8) 8352-7409

#### **A&D KOREA Limited** 한국에이.엔.디(주)

서울특별시 영등포구 국제금융로6길33 (여의도동) 맨하탄빌딩 817 우편 번호 07331 ( 817, Manhattan Bldg., 33. Gukjegeumyung-ro 6-gil, Yeongdeungpo-gu, Seoul, 07331 Korea ) 전화: [82] (2) 780-4101 패스: [82] (2) 782-4264

#### **OOO A&D RUS** OOO "ЭЙ энд ДИ РУС"

Почтовый адрес:121357, Российская Федерация, г.Москва, ул. Верейская, дом 17 Юридический адрес: 117545, Российская Федерация, г. Москва, ул. Дорожная, д.3, корп.6, комн. 8б ( 121357, Russian Federation, Moscow, Vereyskaya Street 17 ) тел.: [7] (495) 937-33-44 факс: [7] (495) 937-55-66

## **A&D Instruments India Private Limited**

ऐ&डी इन्सट्यमेन्ट्स इण्डिया प्रा0 लिमिटेड

( 509, Udyog Vihar, Phase–V, Gurgaon – 122016, Haryana, India )<br>फोन : [91] (124) 4715555 फैक्स : [91] (124) 4715599

#### **A&D SCIENTECH TAIWAN LIMITED. A&D**台灣分公司 艾安得股份有限公司

台湾台北市中正區青島東路 5 號 4 樓 ( 4F No.5 Ching Tao East Road, Taipei Taiwan R.O.C. ) Tel : [886](02) 2322-4722 Fax : [886](02) 2392-1794

**A&D INSTRUMENTS (THAILAND) LIMITED** บริษัท เอ แอนดดีอินสทรูเมนท(ไทยแลนด) จํากัด 168/16 หม่ที่ 1 ตำบลรังสิต อำเภอธัญบรี จังหวัดปทมธานี 12110 ประเทศไทย ( 168/16 Moo 1, Rangsit, Thanyaburi, Pathumthani 12110 Thailand ) Tel : [66] 20038911